# **V 3.0.2.56**

# 1. Opmaken van een creditnota waarvan de factuur bestaat uit een enkele prestatienota

Het aanmaken van een creditnota van een factuur bestaande uit een enkele prestatienota verloopt door in de lijst van de documenten rechts te klikken en daar de optie 'Kopiëren in creditnota' aan te klikken.

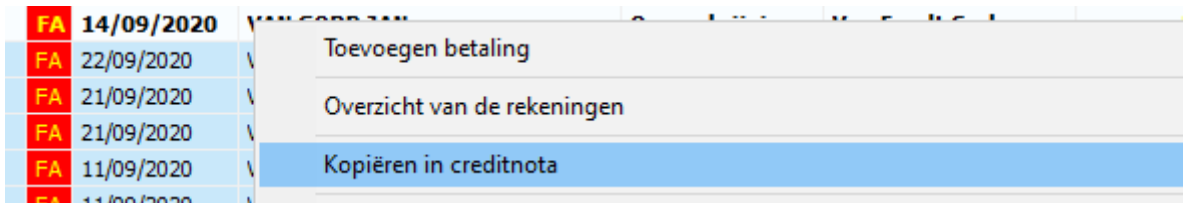

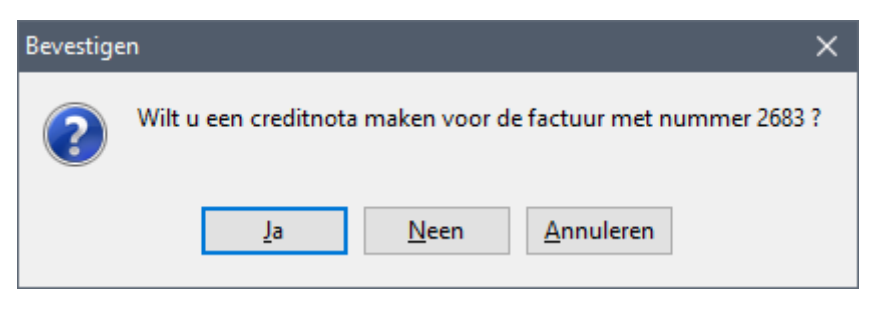

De creditnota wordt daarna aangemaakt en automatisch genummerd.

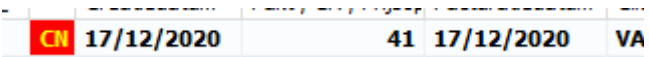

Wat verandert voor de gebruiker is dat de creditnota niet meer gevisualiseerd wordt. In de lijst van de documenten zal Cinnaber zich direct positioneren op de lijn van de creditnota.

Het document blijft standaard onbetaald !

# 2. Opmaken van een creditnota waarvan de factuur bestaat uit meerdere prestatienota's

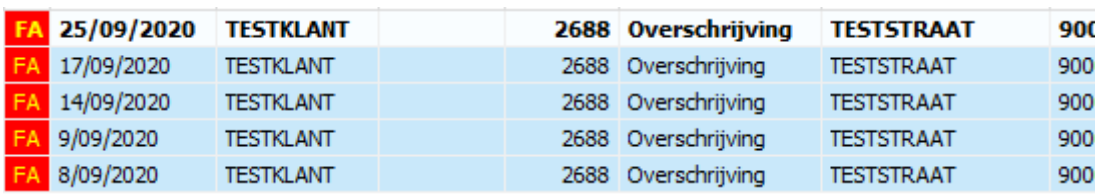

Beschouwen we daarvoor factuur 2688 die bestaat uit 5 prestatienota's.

Indien u zich positioneert op eender welke prestatienota van die factuur en daar de optie 'Kopiëren in creditnota' selecteert ( door rechts te klikken ) stelt Cinnaber u een venster voor waar de 5 betrokken prestatienota's worden weergegeven.

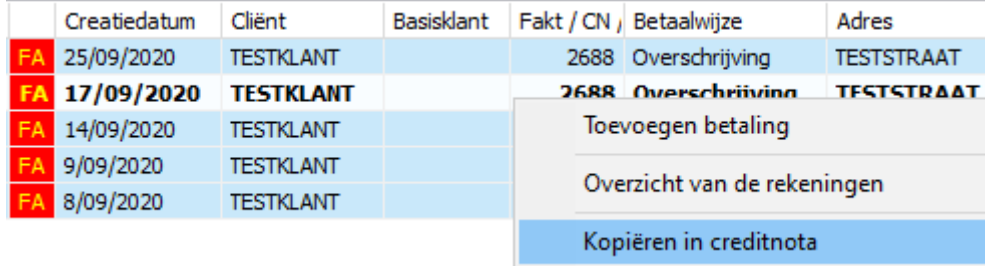

U kan nu zelf bepalen welke prestatienota('s) u wenst te crediteren door het vakje vooraan af ( of aan ) te vinken. Standaard staan ze allemaal aangevinkt.

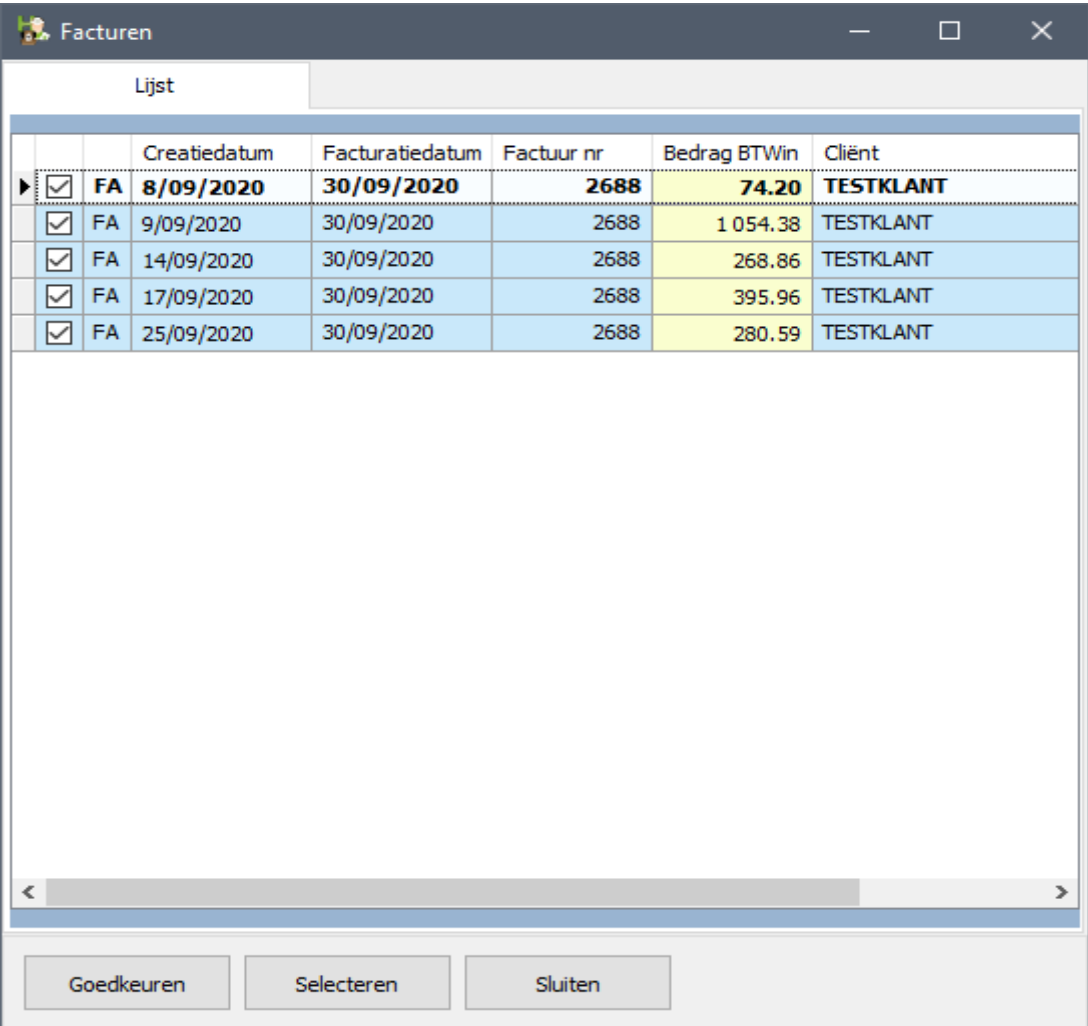

De aangevinkte regels worden gecrediteerd. In bovenstaande afbeelding wordt dus de gehele factuur 2688 gecrediteerd.

In de lijst der documenten zal Cinnaber zich na het 'Goedkeuren' direct op de aangemaakte creditnota positioneren. Standaard is deze onbetaald.

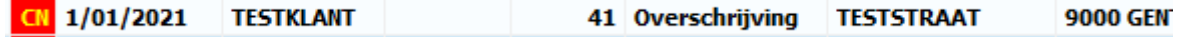

#### 3. Opmaken van een creditnota waarvan de factuur bestaat uit meerdere prestatienota's met één basisklant

Beschouwen we daarvoor factuur 2690. De factuur bestaat uit 3 prestatienota's op dezelfde basisklant en wordt gefactureerd op een facturatieklant.

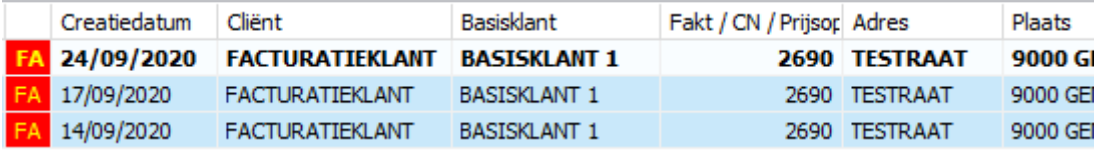

Indien u zich positioneert op eender welke prestatienota van die factuur en daar de optie 'Kopiëren in creditnota' selecteert ( door rechts te klikken ) stelt Cinnaber u een venster voor waar de 3 betrokken prestatienota's worden weergegeven.

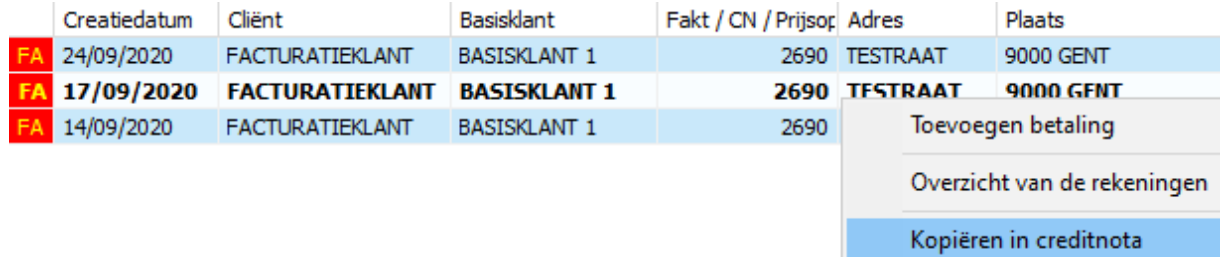

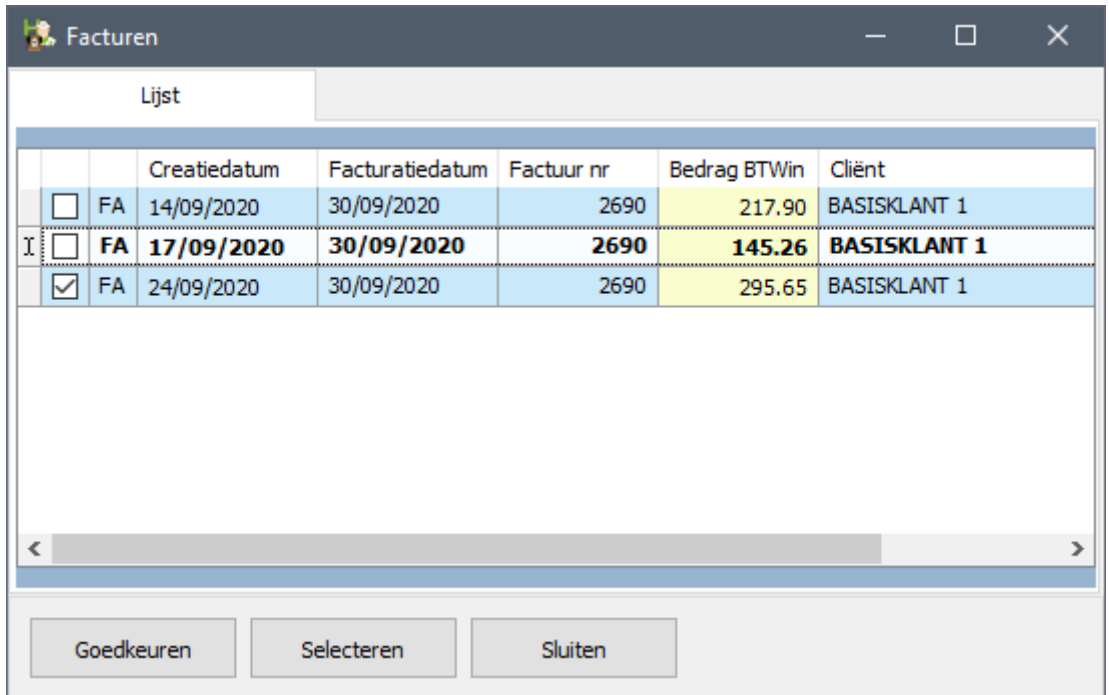

U kan nu één of meerdere prestatienota's afvinken ( standaard staan ze allemaal aangevinkt ). De prestatienota's die nog aangevinkt staan op het moment dat u 'Goedkeuren' klikt worden gecrediteerd. In de afbeelding hierboven zal dus de prestatienota van 24/09/2020 gecrediteerd worden.

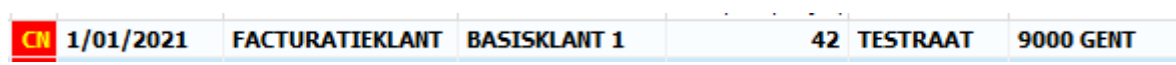

Cinnaber positioneert zich na het 'Goedkeuren' in de lijst der documenten direct op de aangemaakte creditnota. Standaard is deze onbetaald.

Merk op dat bij het afdrukken op deze creditnota de lay-out van de factuur overgenomen wordt en de gegevens van de basisklant ook afgedrukt worden.

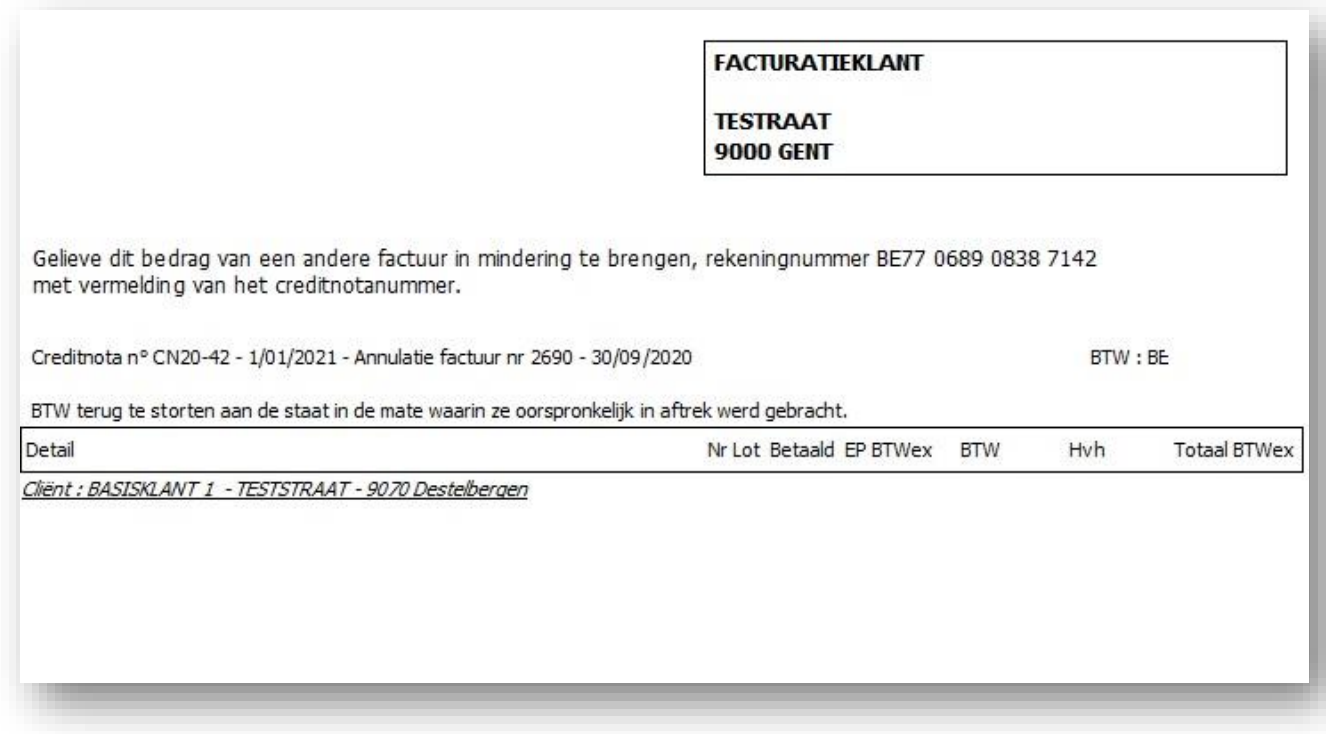

# 4. Opmaken van een creditnota waarvan de factuur bestaat uit meerdere prestatienota's met meerdere basisklanten

Beschouwen we daarvoor factuur 2613 die bestaat uit 4 prestatienota's. Alle prestatienota's worden gefactureerd op een facturatieklant2 en de factuur heeft 3 basisklanten.

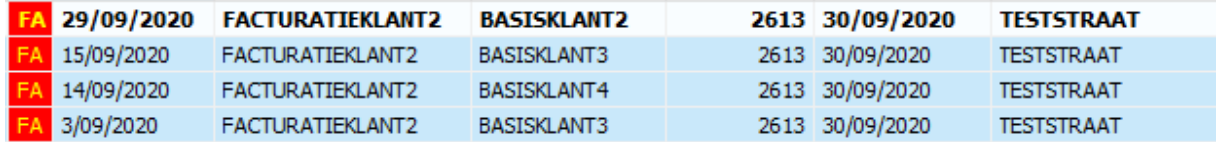

Indien u zich positioneert op eender welke prestatienota van die factuur en daar de optie 'Kopiëren in creditnota' selecteert ( door rechts te klikken ) stelt Cinnaber u een venster voor waar de 4 betrokken prestatienota's worden weergegeven.

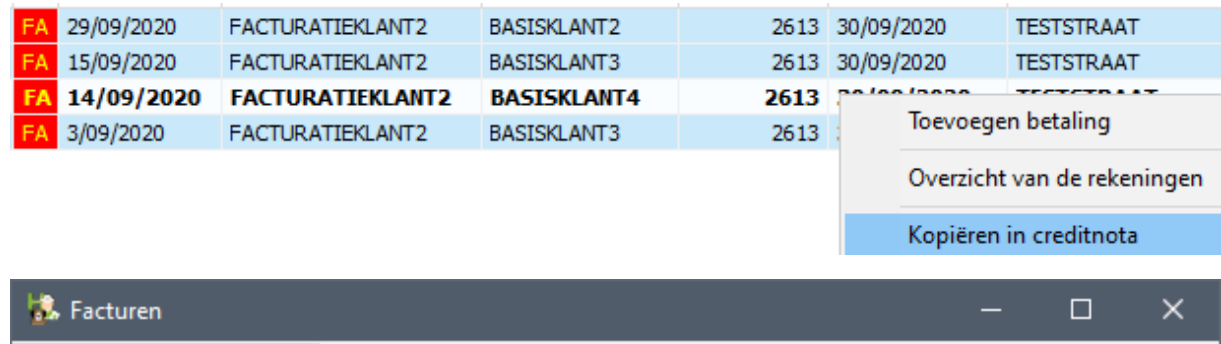

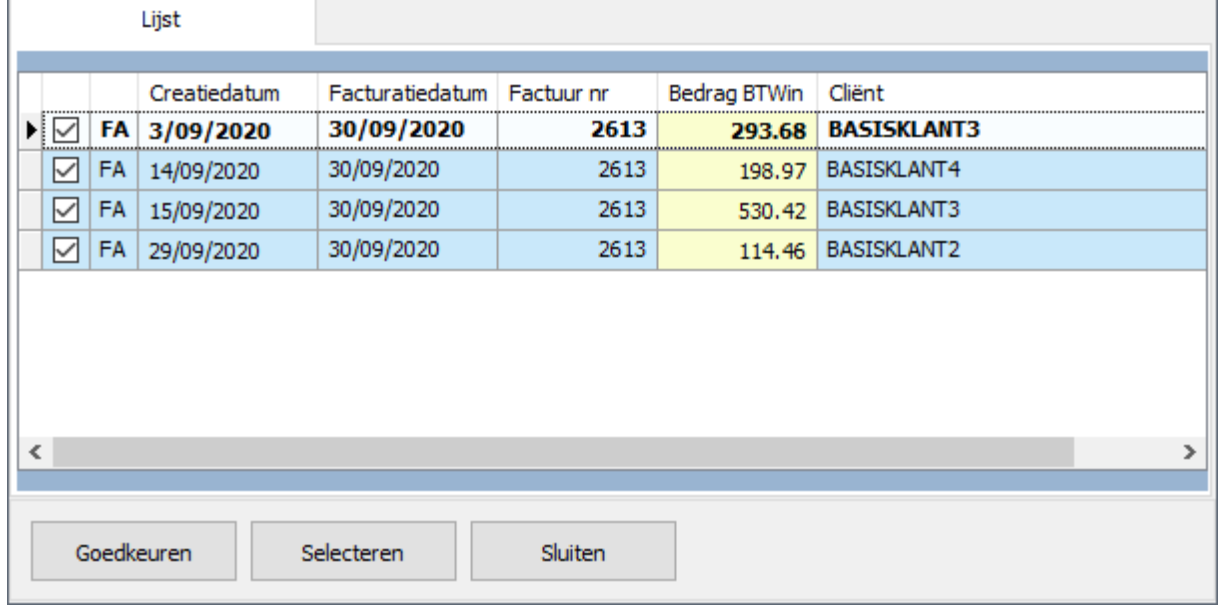

In bovenstaand venster kan u terug één of meerdere prestatienota's afvinken. De prestatienota's die aangevinkt blijven staan worden gecrediteerd. Echter, indien u bijvoorbeeld de derde én de vierde afvinkt ( er blijven twee lijnen over met verschillende basisklanten ) zal Cinnaber twee creditnota's aanmaken ' één voor basisklant 3 en één voor basisklant 4, zie onderstaande afbeelding ).

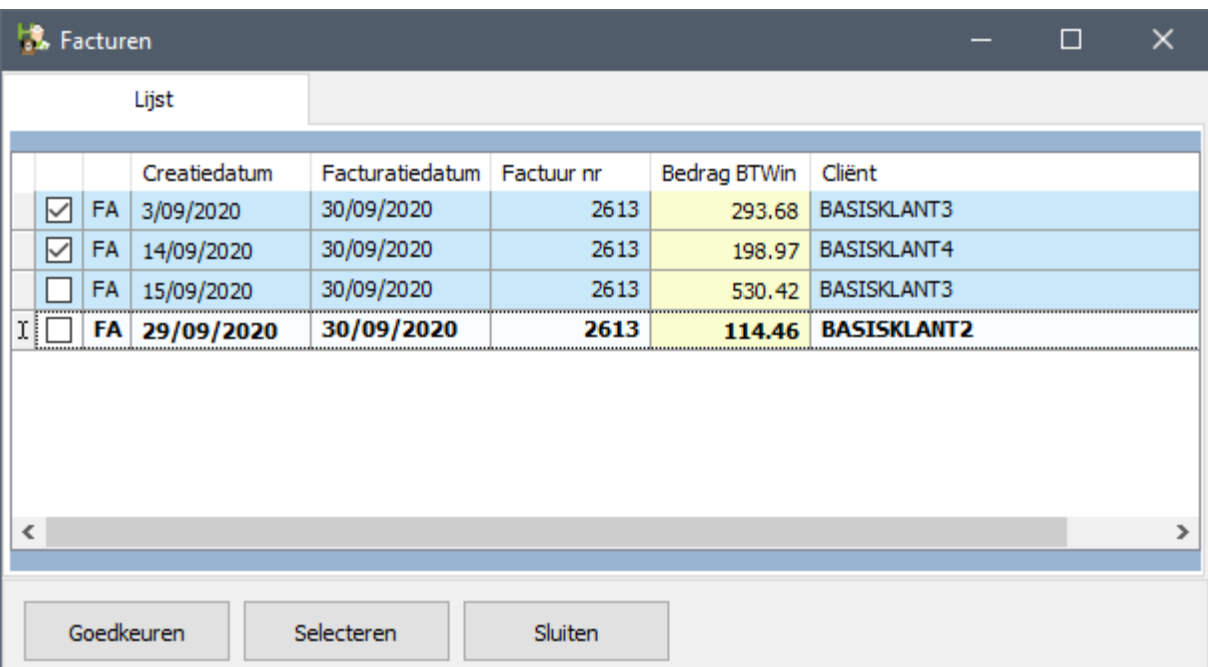

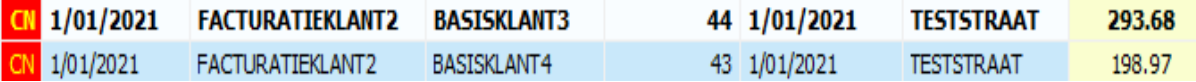

Opmerking :

U kan nog wel één creditnota maken voor basisklant3 door de twee prestatienota's van die klant aan te vinken en de overige af te vinken.

# 5. Opmaken van een creditnota waarvan de factuur bestaat uit meerdere prestatienota's met een of meerdere basisklanten en de facturatieklant zelf

Beschouwen we daarvoor factuur 2691 die bestaat uit 3 prestatienota's. Twee daarvan zijn gefactureerd op basisklant 5 en één prestatienota is gefactureerd op de facturatieklant zelf ( = facturatieklant 4 ).

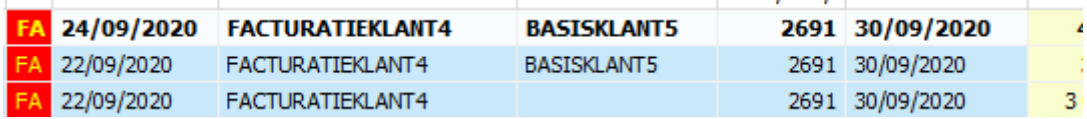

Indien u zich positioneert op eender welke prestatienota van die factuur en daar de optie 'Kopiëren in creditnota' selecteert ( door rechts te klikken ) stelt Cinnaber u een venster voor waar de 3 betrokken prestatienota's worden weergegeven.

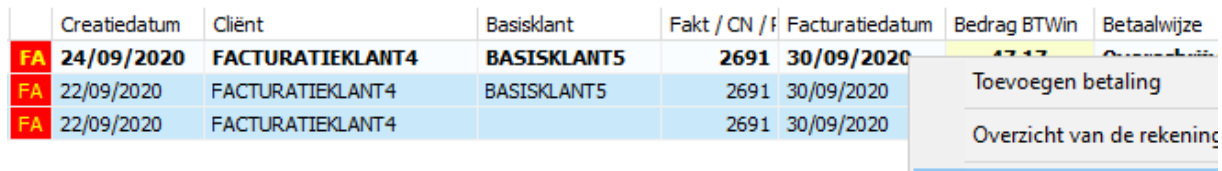

Kopiëren in creditnota

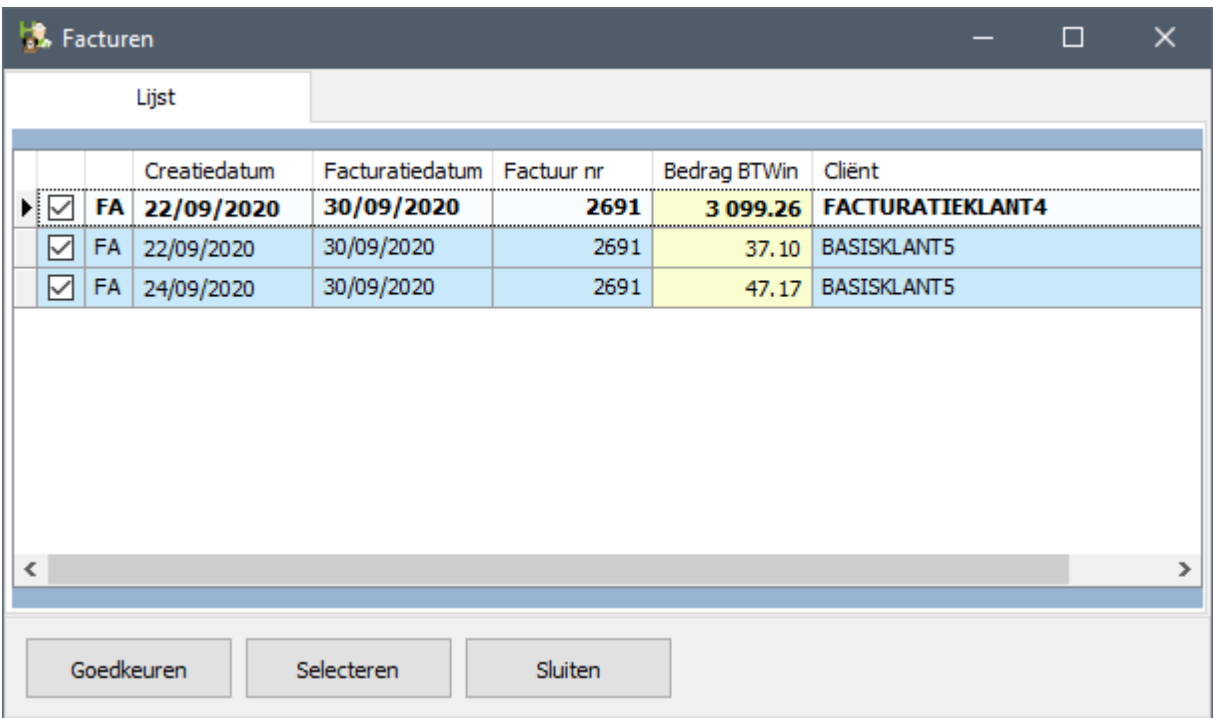

Vink de corresponderende vinkjes af om de creditnota's aan te maken.

Indien u de bovenste lijn afvinkt maakt u één creditnota voor basisklant5. Indien u de onderste twee afvinkt maakt u één creditnota voor de facturatieklant4. Indien u de tweede lijn ( of de derde ) afvinkt zal het resultaat zijn dat u telkens twee creditnota's krijgt : één voor de facturatieklant4 en één voor de basisklant 5.